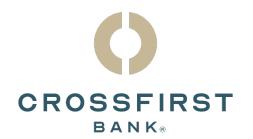

# Positive Pay Quick Reference Guide

**Commercial Clients** 

Version 1.0

### Contents

| Accessing Positive Pay via Digital Banking | 2  |
|--------------------------------------------|----|
| Deadline for Exception Decisions           | 3  |
| Quick Access Positive Pay Screen           |    |
| Decision Exceptions                        |    |
| Add and Upload Check Issues                |    |
| Quick Exception Processing                 | 7  |
| ACH Authorization Rules                    |    |
| Submit Issued Check File                   | 12 |
| Add New Issued Check                       | 15 |
| Void a Check                               | 16 |
| Check Search                               | 17 |
| ACH Reporting System                       | 19 |

# Accessing Positive Pay via Digital Banking

Step 1: Log into Digital Banking

Step 2: Click on **Business Services** and then **ACH/NOC & Positive Pay Center** to access the Positive Pay screen.

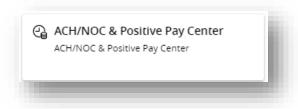

- Positive Pay exceptions will display and can be decisioned directly from this screen.
- Positive Pay exception item notifications are sent out via email or SMS (if elected) each morning when an outstanding exception needs to be reviewed.
- Check and ACH exception notifications are emailed separately.

## **Deadline for Exception Decisions**

Exceptions are available for decisioning by 8:00 a.m. CT and the deadline to decision for both ACH and checks is 3:00 p.m. CT.

## **Quick Access Positive Pay Screen**

Click **ACH/NOC & Positive Pay Center** to see the quick access screen where you can perform basic Positive Pay functions including decisioning exceptions, manually adding checks, and uploading check issue files. For all additional Positive Pay features including reporting and history, click **Launch Advanced Options**. This will launch the full Positive Pay website.

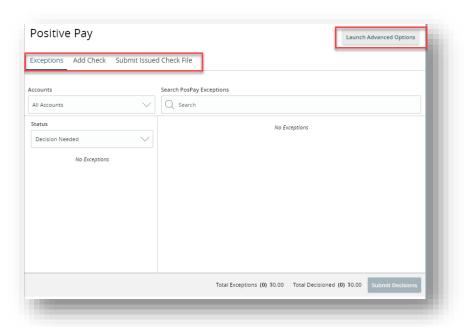

## **Decision Exceptions**

Quickly decision check and ACH exceptions from the **Exceptions** menu.

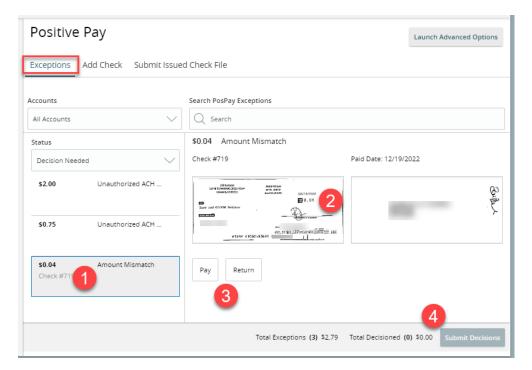

- 1. Select the **Exceptions** tab and click on the check or ACH exception you must review.
- 2. Click directly on a check image to view a larger image of the check.
- 3. Select **Pay** or **Return** on each item.
- 4. You must select **Submit Decisions** to submit your final exceptions decisions.

When decisioning an ACH exception, you will see an "**Add ACH Rule**" option after selecting Pay. This selection adds the originator to your approved originator list for future debits.

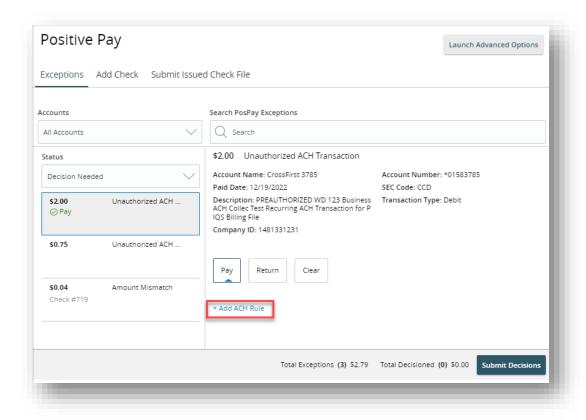

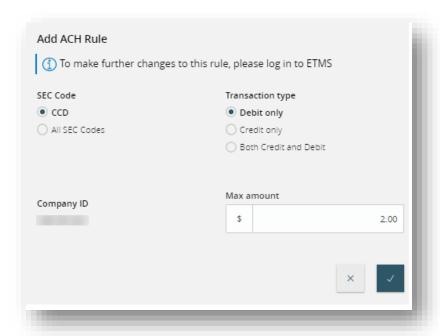

### Add and Upload Check Issues

You can conveniently and quickly input checks or upload a check issue file.

Select the **Add Check** menu and enter the amount, payee, account, issue date, and check number. Click the **Add Check** button. Once complete, the check details will display below under **Checks Added.** 

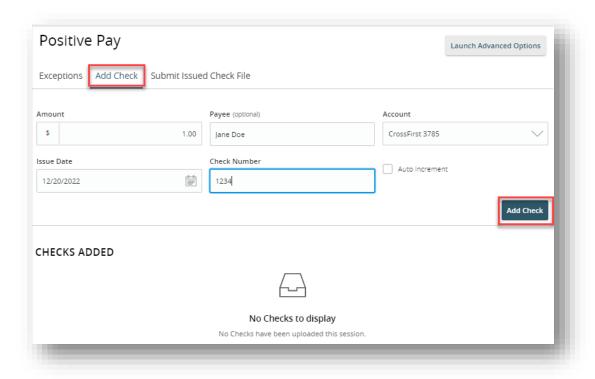

Select the **Submit Issued Check File** menu to upload a check file.

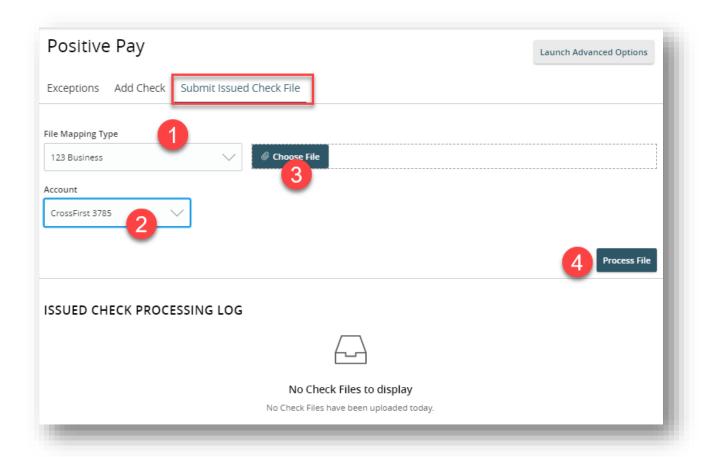

- 1. Select the file map
- 2. Select the account from the **Account** box.
- 3. Select **Choose File** to browse your computer for the file.
- 4. Select **Process File** to upload. The file will show below under Issued Check Processing Log once successfully uploaded.

## **Quick Exception Processing**

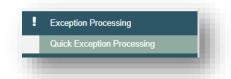

Select **Launch Advanced Options** to launch the full site. Use the **Quick Exception Processing** menu to manage exception item activity. You can make pay and return decisions on all items from this page. Use the following images and corresponding numbered descriptions to understand how to use the Quick Exception Processing page.

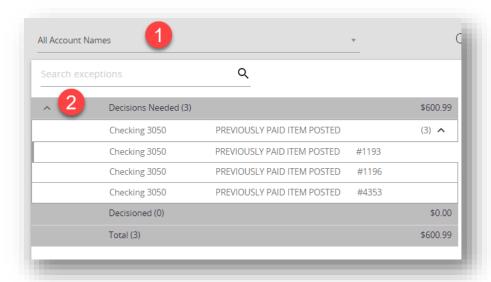

- 1. (Optional) Use the drop-down to select an individual account to process exceptions for.
- 2. Click and expand the **Decisions Needed** bar to display a list of all exceptions. Possible exception types are as follows:
  - Paid Not Issued the item was never loaded into the system as an issued check.
  - **Previously Paid Item Posted** the item was previously paid.
  - Stale Dated Item Paid the item was a stale dated check. A check is considered stale dated if the item was issued prior to the stale dated cutoff date, which is six months.
  - **Voided Item** the item was previously voided.
  - **Payee Mismatch-** the payee name printed on the check does not match the payee name the check was issued with within Positive Pay.
  - **Unauthorized ACH Transaction** the item is an ACH transaction that was flagged as an exception by the ACH authorization rules defined for the account on the ACH Authorization Rules page.

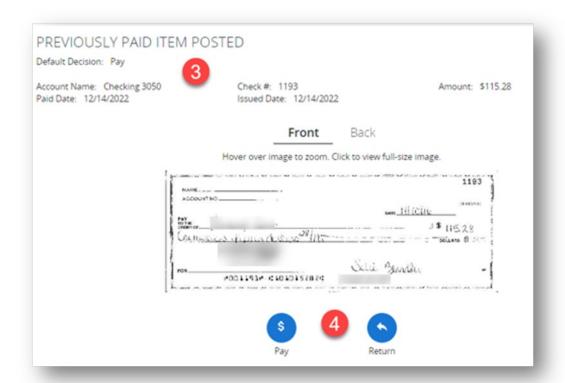

- 3. Select an exception to see more details including the Default Decision, Last 6 Digits of the Account, Check Number, Amount, Paid Date, and Issued Date.
- 4. For check exceptions, review the exception and decision the item as Pay or Return.
- 5. For ACH exceptions:

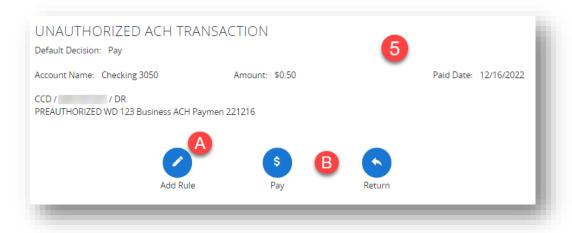

a. (Optional) To create an ACH Authorization Rule, click the Add Rule button. Enter or edit details about the rule and click the Save rule button.

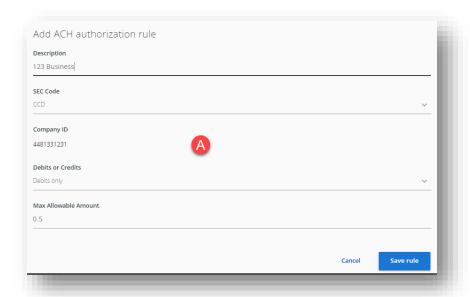

b. Review the exception and decision the item as Pay or Return.

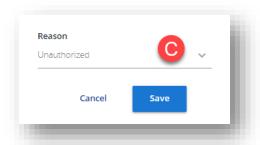

c. If the exception is returned, select a reason from the drop-down, and click the Save button when you are finished

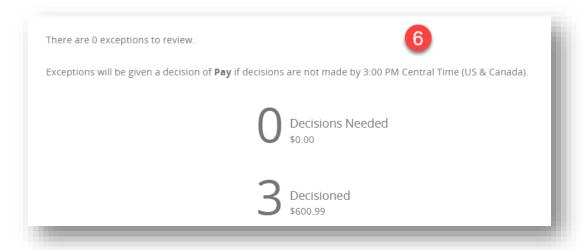

6. Once all exception decisions have been made, the screen will show that there are 0 decisions still needed. The exception screen specifies the **Default Exception Cutoff Time of 3:00 p.m. CT.** At the cutoff time, an automated pay or return decision is made on all unresolved items and you will no longer be able to change the decision for the item. After cutoff, you must contact the bank to see if the default decision can be changed.

#### **ACH Authorization Rules**

If you have ACH Positive Pay services, the **ACH Authorization Rules** page displays a listing of all pre-authorized rules.

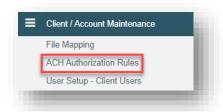

If an unauthorized ACH item posts to an account, the rules determine whether the item requires a pay/return decision in the Quick Exception Processing Module.

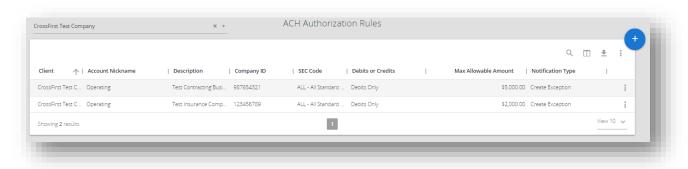

You can perform the following actions on this page:

- Drag a column header to reorder.
- Select the search ( icon to filter and search all results or results within a specific column.
- Select the columns icon to select or remove columns from the report.
- Select the export ( icon to export the search results to a Microsoft Excel or PDF file.

Select the add icon to setup a new ACH authorization rule. This icon is not available if you do not have the **Allow user to add/edit ACH authorization Rules in ACH Authorization Rules** user right enabled.

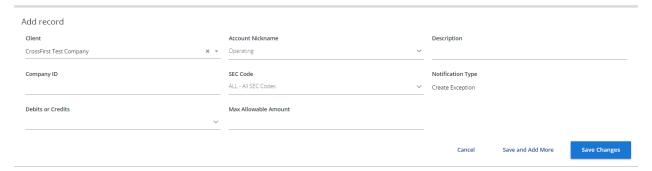

- **Account Nickname** the nickname or description that identifies this account. This Account Nickname is displayed in place of the account number on pages within the system and in emails generated by the system.
- **Description** the description of the ACH rule.
- Company ID the originating company ID of the transaction from the ACH file. If the company ID field is left blank, the rule applies to all company IDs. For this reason, you want to ensure and always list the company ID.
- SEC Code a list of ACH standard entry class (SEC) codes. Either a specific SEC code
  can be selected or ALL All Standard Entry Class Codes can be selected to include all
  SEC codes.
- **Debits or Credits** Specify Debits only, Credits only, or Both to define the types of transactions for this rule.
- Max Allowable Amount the maximum allowed amount for this type of transaction. If the amount is left as zero, the maximum amount field is not used during the authorization process.

#### Submit Issued Check File

You can use the Submit Issued Check File page to upload issued check files to the bank.

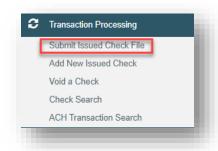

- 1. Select **Choose File** to browse your PC for the check issue file.
- 2. Select the **account** for which the checks will be issued.
- 3. Select the file mapping format.
- 4. Select Process File.

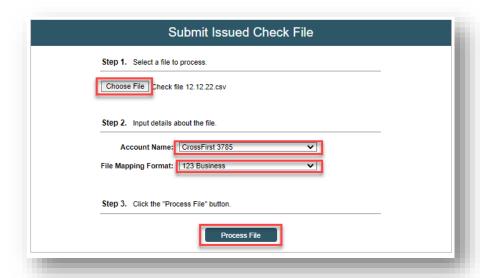

Once successfully uploaded, the file will show with a status of **Processed** or **Processed with Exceptions**. To view additional details regarding any exceptions, click directly on the **Processed with Exceptions** status.

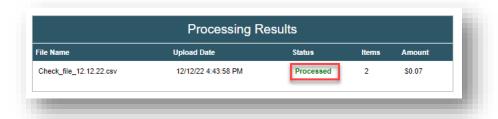

Additionally, if a file is not processed, it will show a status of **Rejected** and will immediately display the errors causing the rejection. You can click the excel file icon to see your file or the PDF icon to see a full PDF list of errors.

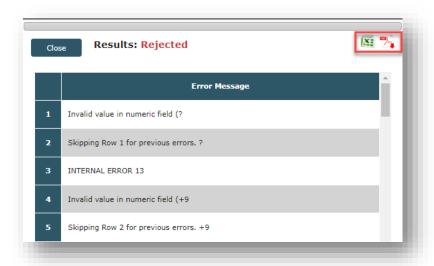

The file processing status as well as file details can also be checked online using the **Issued Check Processing Log** page under **System Reports**.

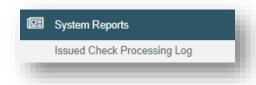

The following is a list of the possible processing statuses:

- Unprocessed the file has been uploaded but has not yet been processed.
- **Processed** the file was processed successfully.
- **Processed with Exceptions** the file was processed successfully, but duplicate checks were not loaded.
- **Rejected** the file was rejected due to one of the following reasons:
  - o A mismatch between the number of items/amounts entered on the page and the number of items/amounts contained in the file.
  - o The file format did not match the selected format.

Click the ellipses icon next to the file you want to review and select **view error details** to see details on why the file rejected. Click **download file** to download and view the file from the system. Click **view record** to view history of the upload.

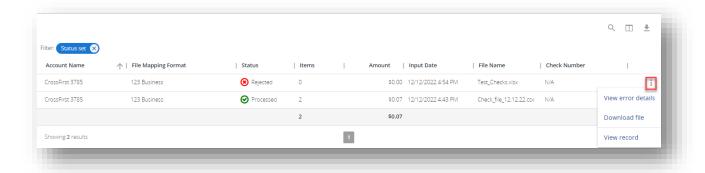

#### Add New Issued Check

You can use the Add New Issued Check page to submit check issues individually.

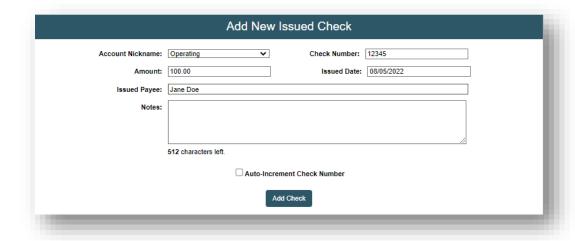

- Account Nickname—the nickname or description that identifies this account.
- **Check Number**—the check number of this item.
- Amount—the amount of the check.
- **Issued Date**—the issued date for this check.
- **Issued Payee**—the issued payee name for this check.
- Notes (optional)—notes for this issued check.
- **Auto-Increment Check Number**—checking this box increments the check number by one after each check submission.

## Void a Check

You can void a previously issued check by clicking **Void Check** under **Transaction Processing**. When a check is voided, if the check is presented, the check will be pushed out to you as an exception to decision to pay or return.

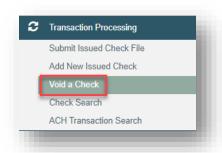

- 1. Enter the account name, check number, check amount, and issued date.
- 2. Click the **Find Matching Check** button so the system can locate the check to match the void.
- 3. Click Void Check.

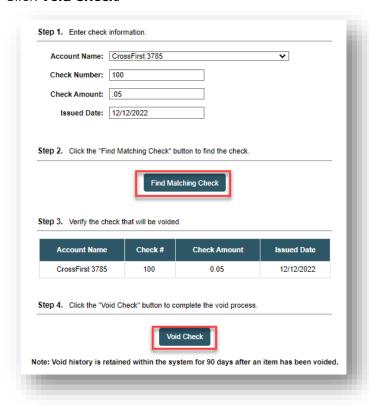

## **Check Search**

To view all issued checks and edit or delete outstanding issued checks, click on **Check Search** under **Transaction Processing**.

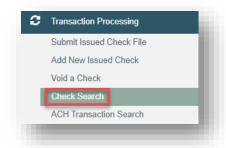

- 1. Select the account under **Account Name**.
- 2. Enter the check number or check from/to if searching a check range.
- 3. Enter the date by clicking on the calendar icon. A specific date or date range can be selected.
- 4. Click Search.
- 5. (Optional) Select **Check Status** to search for checks based on status.
- 6. (Optional) Select **Date** to select a qualifier for the entered date range.

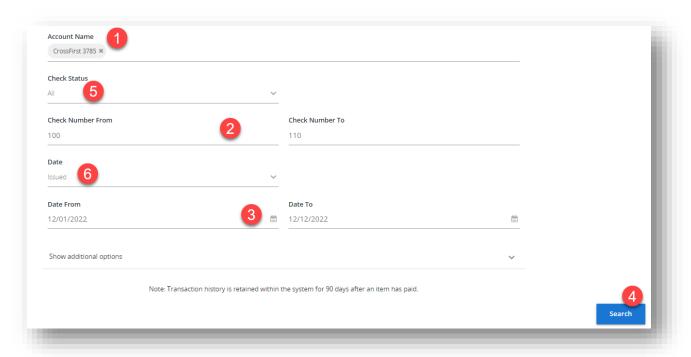

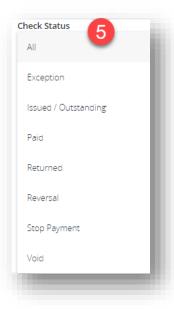

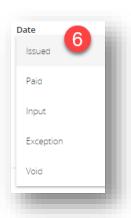

You can export the results to excel or PDF by clicking on the icon. You can also narrow results by clicking on the icon and searching by a keyword. To view additional check details, click the icon and select **View Record.** 

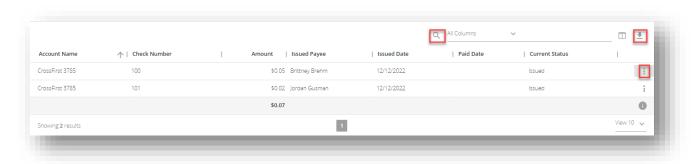

To edit or delete an outstanding issued check, click the icon. Select **Delete Record** to delete the check. Select **Edit Record** to edit the check.

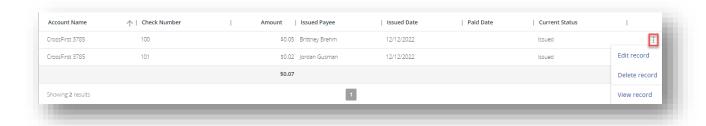

You can edit any of following fields: account, payee, check number, amount, and issued date. Click **Save Changes**.

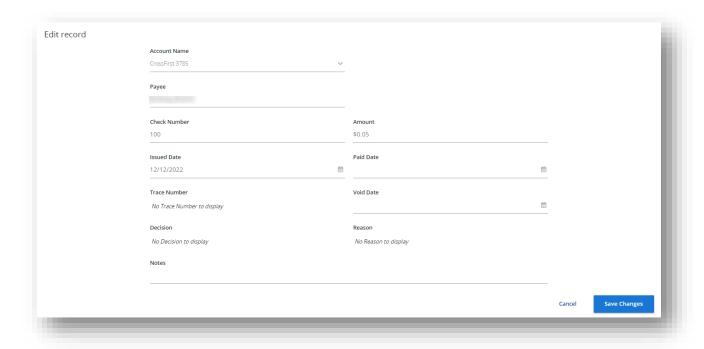

## **ACH Reporting System**

Use the **ACH Reporting System** menu for several ACH reporting functions if you originate ACH transactions within digital banking or have elected EDI reporting.

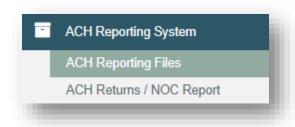

- **ACH Reporting Files** downloadable files containing ACH returns, notices of change (NOC), or EDI reporting in PDF formatting.
- ACH Returns/NOC Report report of ACH returns and NOCs that can be defined by date and company ID if you have multiple ACH company IDs you originate ACH transactions from.